## Anti-Mode 2.0 Dual Core

## Manual do Usuário

(Revisão 1.1)

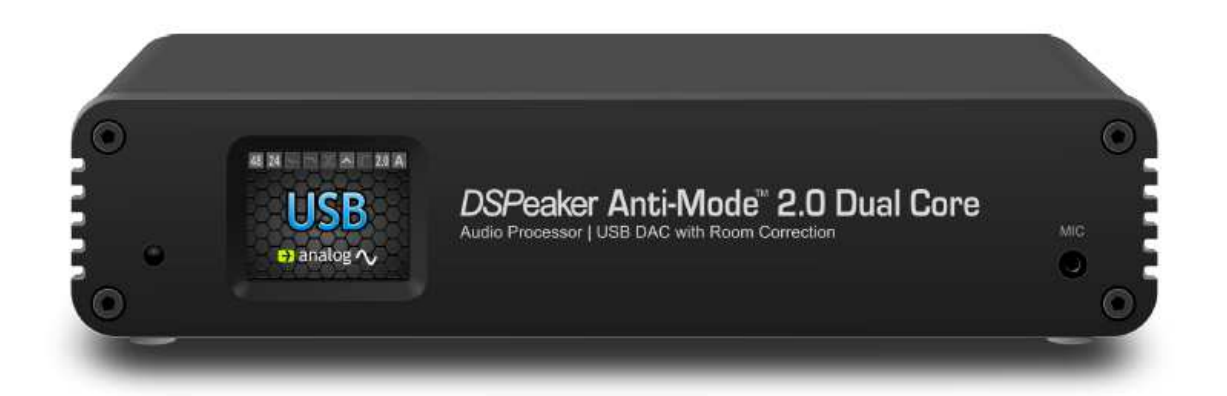

**Português - Brasil** 

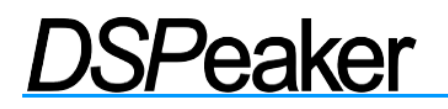

#### **Informações sobre reciclagem**

O produto que você adquiriu foi fabricado de acordo com as normas de preservação ambiental.

Jamais deposite este produto, sua embalagem ou qualquer se suas partes em lixos ambientais.

#### **Preserve a natureza.**

#### **Recomendações de uso**

Este produto foi projetado para uso interno normal e para ser conectado a outros equipamentos com cabos não superiores a 3 m de comprimento. Se você usar cabos mais longos, verifique se a sua qualidade é suficiente e observe as precauções em relação a descargas eletrostáticas ao conectá-los ou desconectá-los. A utilização do dispositivo ao ar livre (uso externo), úmidos ou em outros ambientes mais agressivos, pode causar redução do seu desempenho ou até riscos para o usuário do equipamento.

#### **Sobre este manual**

Este manual é uma tradução ampliada e revisada do manual original em inglês.

Sua produção teve como cuidado não ser mais um apanhado de folhas de abrangência superficial apenas para cumprir uma função de pouca utilidade prática.

Buscou-se aqui incorporar termos que complementassem o entendimento dos assuntos tratados, e a tradução recebeu uma atenção especial para mesclar expressões em português e em inglês que proporcionassem uma melhor compreensão das funções e uma maior facilidade de uso do equipamento.

Agradecemos por sugestões para aprimorarmos não só o Anti-Mode 2.0 Dual Core, mas também nas melhorias para tornarmos este manual realmente útil para o usuário.

**ANTI-MODE 2.0 DUALCORE** 

MANUAL DO PROPRIETÁRIO

### **Índice**

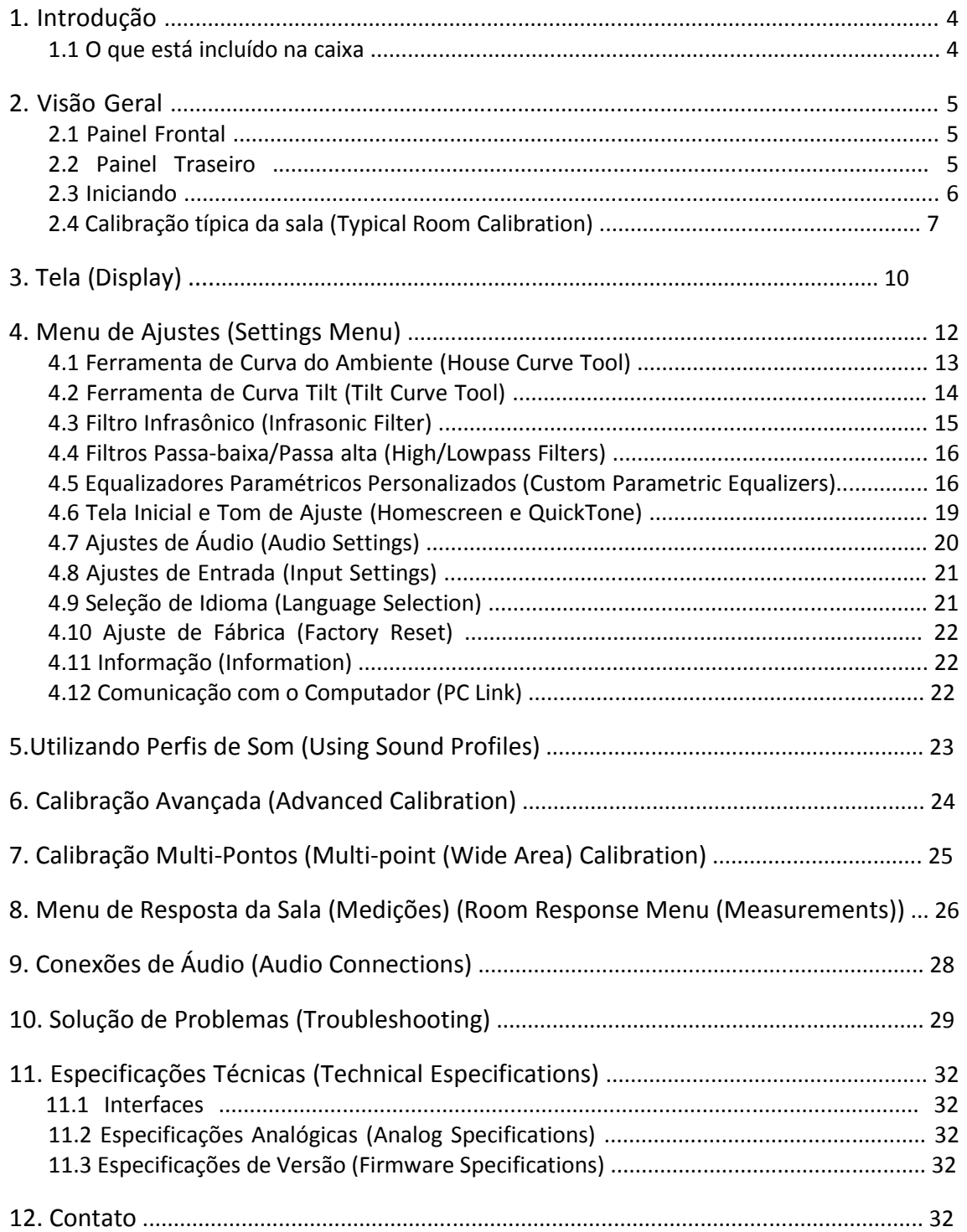

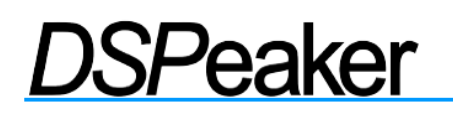

### **1. Introdução**

Você está em posse de um dispositivo de áudio notável, capaz de fazer maravilhas para a qualidade do som da maioria dos sistemas de áudio. A lista dos recursos avançados do Anti-Mode 2.0 Dual Core é longa, incluindo saída digital com baixíssimo *Jitter*, Conversores Digitais/Analógicos de nível audiófilo (*Audiophile Grade*) com controle de volume controlado digitalmente, etc. Mas, talvez a característica mais importante, lamentavelmente comumente ignorada pela indústria, é a capacidade de corrigir as ressonâncias da sala, além de outros efeitos adversos gerados pelo ambiente de audição.

A perfeição do som só pode ser conseguida através do domínio das técnicas no tratamento das condições acústicas da sala!

Temos trabalhado intensamente para garantir que o Anti-Mode 2.0 Dual Core não seja somente um equipamento poderoso e versátil, mas também intuitivo e fácil de usar. No entanto, recomendamos ler este manual inteiro antes de operar o aparelho.

Este manual é para a versão de firmware "02 de Dezembro de 2012" ou mais recente.

### **1.1 O que está incluído na caixa**

- ✔ O Anti-Mode 2.0 Dual Core
- ✔ A unidade de alimentação adequada para o seu país/região
- ✔ Um microfone de calibração
- ✔ Um controle remoto por infra-vermelho
- ✔ Um cabo USB
- $\vee$  Este manual do proprietário

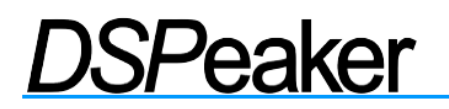

MANUAL DO PROPRIETÁRIO

**2. Visão Geral** 

### **2.1 Painel Frontal**

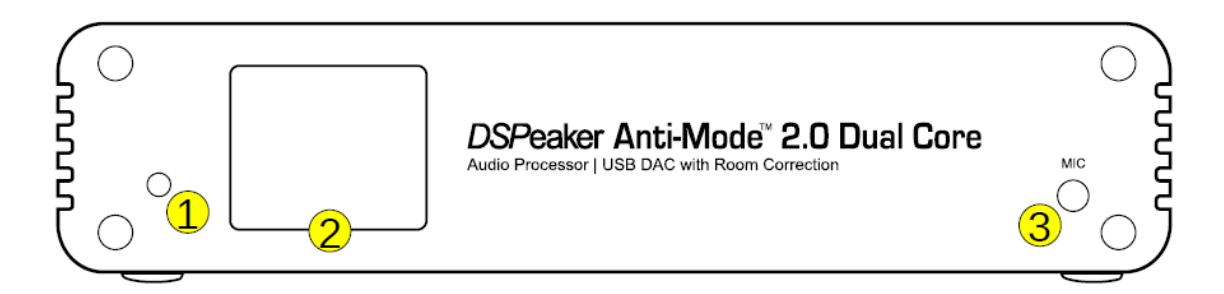

- (1) Sensor infravermelho
- (2) Display TFT
- (3) Conector do microfone de calibração

### **2.2 Painel Traseiro**

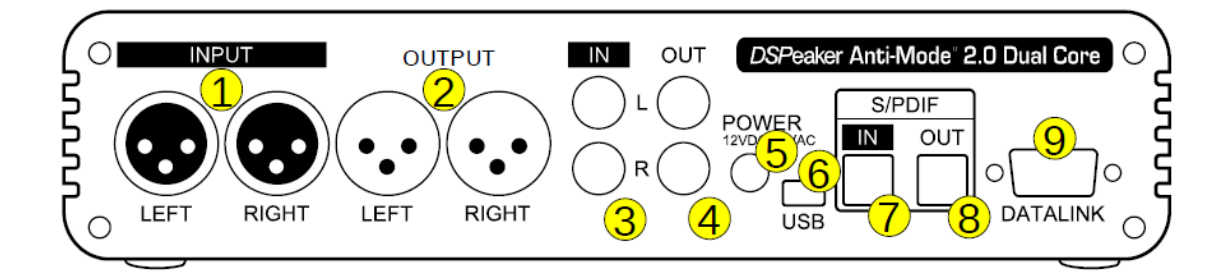

- (1) Entrada analógica XLR \*
- (2) Saída XLR analógica
- (3) Entrada analógica RCA \*
- (4) Saída RCA analógica
- (5) Entrada da fonte de alimentação (12VDC)
- (6) Conector USB
- (7) Entrada Toslink S/PDIF
- (8) Saída Toslink S/PDIF
- (9) Conector de dados DSPeaker (datalink)

\*) ver o aviso abaixo.

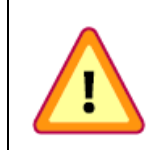

**IMPORTANTE:** Nunca ligue ambas as entradas XLR (1) e RCA (3) ao mesmo tempo! Os dois tipos de conectores de entrada analógica são destinados para serem alternativas exclusivas um para o outro.

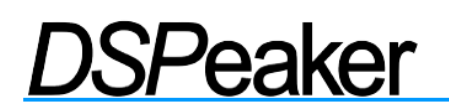

### **2.3 Iniciando**

O Anti-Mode 2.0 Dual Core pode ser utilizado em muitos tipos diferentes de configurações. Antes de ligar o dispositivo à energia elétrica, por favor, conecte as entradas desejadas, e pelo menos uma das saídas que será utilizada em seu sistema.

Praticamente toda a interação do equipamento com o usuário é feita através do controle remoto. Abaixo, estão alguns comandos que são comumente usados:

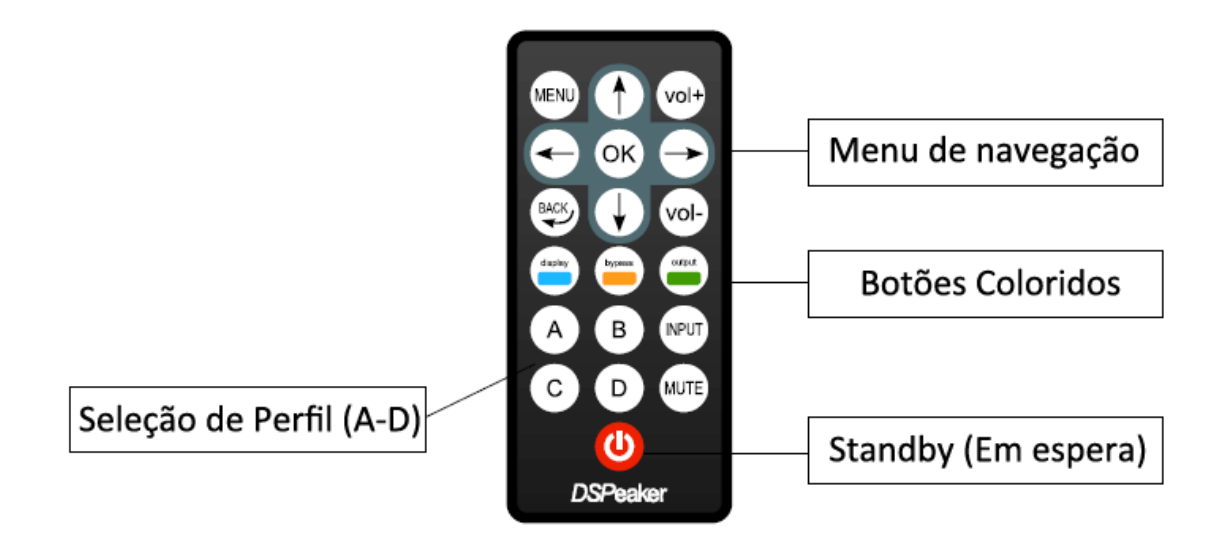

➢ O botão **MENU** traz o menu principal (pressione **MENU** novamente ou **BACK** (voltar) botão para voltar à tela inicial do menu principal)

- $\triangleright$  Setas direcionais para mudar o item ativo no menu
- ➢ O botão **OK** confirma todas as alterações feitas e avança para a próxima tela
- ➢ O botão **BACK** (voltar) retorna à tela anterior

➢ Os três botões codificados por cores (**azul**, **laranja** e **verde**) selecionam os itens de cores semelhantes nas várias telas de edição EQ. As ações primárias desses botões estão ativas na tela inicial somente (**display**, **bypass** (modo direto) e **OUTPUT** (seleção de saída)).

Quando o dispositivo é ligado pela primeira vez, a tela de seleção de idioma aparece. Use os botões de seta ESQUERDA/DIREITA no controle remoto para selecionar o idioma desejado e pressione **OK** para confirmar. Se necessário, o idioma pode ser alterado mais tarde no menu *Settings* (Configurações/Ajustes).

É altamente recomendado executar o processo de calibração da sala imediatamente. Siga as etapas descritas no próximo capítulo "Calibração Típica da Sala".

**ANTI-MODE 2.0 DUALCORE** 

**MANUAL DO PROPRIETÁRIO** 

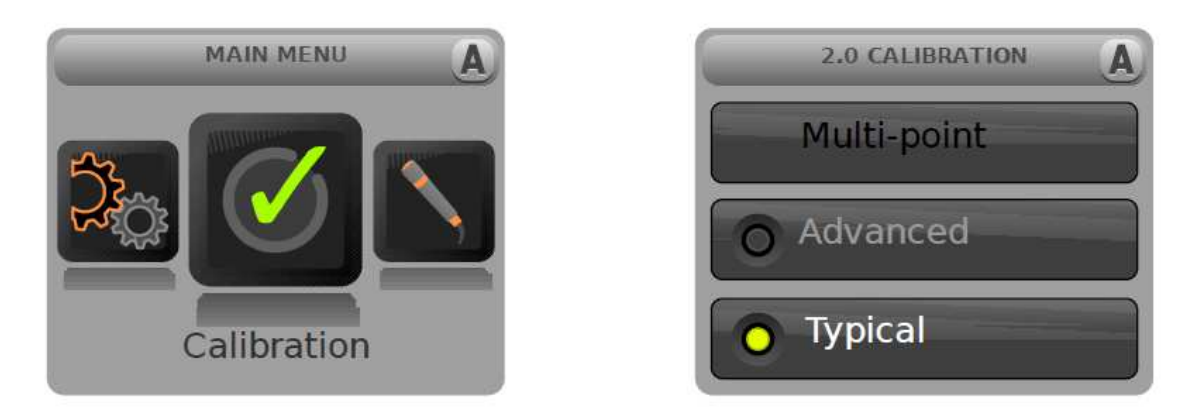

### **2.4 Calibração Típica da Sala (Typical Room Calibration)**

➢ Pressione **MENU** no controle remoto. A tela do menu principal aparecerá.

➢ Use as teclas de seta para realçar o item *Calibration* (Calibração) do menu e pressione o botão **OK** para selecioná-lo.

➢ Pressione **OK** para aceitar o modo *Typical* de calibração típica - (O modo *Advanced* (avançado) permite mais opções de escolha. Essa opção e a calibração *Multi-point* (multiponto) serão descritas mais adiante neste manual.)

➢ A tela de configuração do sistema de caixas acústicas aparece. Use os botões de seta para selecionar a opção que melhor corresponde à sua configuração de caixas. Se você está inseguro, selecione a configuração *2.0 Stereo*. Pressione **OK** para confirmar a seleção.

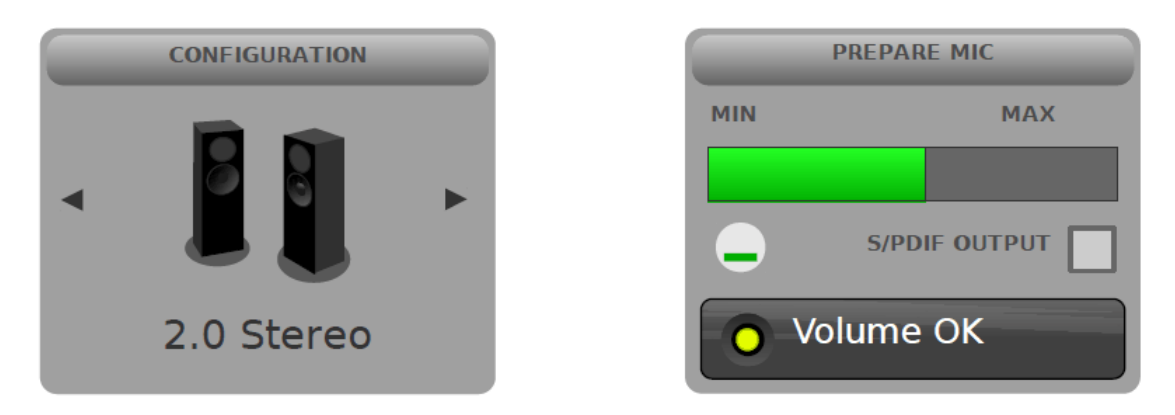

➢ A tela de verificação do microfone aparece. Neste ponto, conecte o microfone calibrado fornecido com o aparelho no conector de microfone e posicione-o no ponto de audição primária. O microfone deve ser posicionado na altura dos ouvidos, sem superfícies refletivas perto do mesmo e fixado no local.

Não segure o microfone ou o cabo do microfone nas mãos durante a medição! Procure encontrar uma posição segura onde o microfone permaneça firme ao longo de todo o processo de calibração.

 $\triangleright$  Certifique-se de que a saída analógica ou digital seja conectada à amplificação das caixas acústicas ou aos *subwoofers*. Se a saída analógica for utilizada, um tom de teste deve agora ser ouvido.

➢ Se necessário, pressione o botão **OUTPUT** no controle remoto para alternar para a saída digital.

Por favor, considerar a advertência abaixo antes de realizar esta ação.

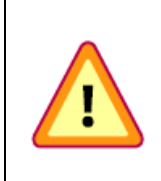

**ATENÇÃO:** A fim de preservar a gama dinâmica, a saída digital nunca é escalonada. Consequentemente, o nível da saída digital está sempre em 0 dB (ou seja, no máximo.) Quando utilizar a saída S/PDIF, por favor, tenha o cuidado de ajustar o controle de volume do seu amplificador para um nível moderado, a fim de evitar danos aos seus ouvidos e/ou aos seus equipamentos de áudio!

➢ Use as teclas de seta ou o **VOL+** e **VOL-** para ajustar a calibração de volume (somente saída analógica).

➢ O campo na parte inferior da tela exibe "*Volume OK*" quando o Anti-Mode detectar um nível de volume suficiente para uma calibração eficiente.

 $\geq$  A indicação de volume fornecida é uma recomendação, e funciona melhor com caixas acústicas. Algumas vezes, até um nível de volume mais baixo pode ser suficiente para uma medição correta.

➢ Se você não ouvir o tom de teste (como um "chiado"), certifique-se que a saída está conectada e os amplificadores ou as caixas acústicas estão funcionando corretamente.

➢ Quando você estiver pronto para iniciar o processo de calibração, pressione o botão **OK** para prosseguir.

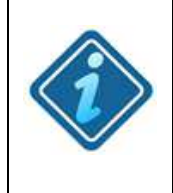

**Para melhores resultados:** Ao calibrar um sistema de *subwoofer*: 0,2 Stereo, 0.2 Dual-Mono, ou um único *subwoofer*, certifique-se de que os filtros passa-baixa do(s) *subwoofer*(*s*) estão desativados ou definidos para a maior frequência de corte. Você pode restaurar o ajuste após a calibração ou usar a Ferramenta de Filtro *Lowpass* (passa-baixas) do Dual Core.

 $\geq$  Dependendo da configuração, o processo de calibração pode começar detectando a distância das caixas acústicas. Se a detecção da distância é a realizada com sucesso, a análise da acústica da sala é iniciada imediatamente a seguir.

 $\triangleright$  Durante a fase de análise acústica, o Anti-Mode gera várias sequências de frequências. Após a primeira sequência, o gráfico da resposta inicial da sala inicial é mostrado em vermelho.

 $\geq$  É normal que a fase de análise dure vários minutos.

 $\triangleright$  Você pode cancelar o processo de calibração a qualquer momento, pressionando o botão **BACK**. Isso irá reverter os parâmetros de correção da sala de volta para a sua calibração anterior. (No entanto, possíveis novos valores de tempo de atraso das caixas acústicas registrados na etapa de detecção de distância permanecerão em vigor. Por favor, fique ciente que este comportamento pode mudar em uma futura revisão de *firmware*.)

➢ Uma vez que a fase de análise for concluída, a resposta corrigida da sala é mostrada em preto. O limite da faixa corrigida automaticamente é exibido através de uma linha vertical tracejada. Pressione o botão **OK** para fechar a tela. (Tanto o gráfico inicial como o obtido após o ajuste podem ser vistos posteriormente no menu de resposta da sala - *Room Response* acessível a partir do menu principal.)

➢ Parabéns! Seu sistema está otimizado para o som mais preciso. Pressione o botão **MENU** (ou o botão **BACK**) para sair do menu principal e retornar a tela inicial.

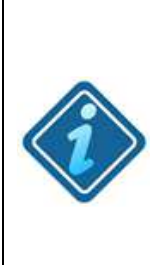

**ATENÇÃO:** Após o Anti-Mode corrigir as ressonâncias da sala, pode-se ter a percepção que o som ficou melhor, mas com uma sensação de estar faltando graves. Uma possível razão para isto é que o ouvinte havia se acostumado a uma resposta de graves exagerada que existia anteriormente, causada pelas ressonâncias da sala. Se você preferir aumentar o nível dos graves, você pode fazer isso usando a ferramenta *House Curve Tool* ou criar uma equalização personalizada para reforçar a banda de baixas frequências. Você também pode realizar um ajuste QuickTone dos graves ou ajustar o parâmetro *Compensation* no menu *Audio Settings*.

Depois de executar a calibração uma vez, você pode ver as medições "antes e depois" a partir do menu de *Room Response* (*Measurement*). Você pode usar o mesmo menu para realizar e visualizar as suas próprias medições da resposta da sala.

**MANUAL DO PROPRIETÁRIO** 

### **3. Tela Inicial (Display)**

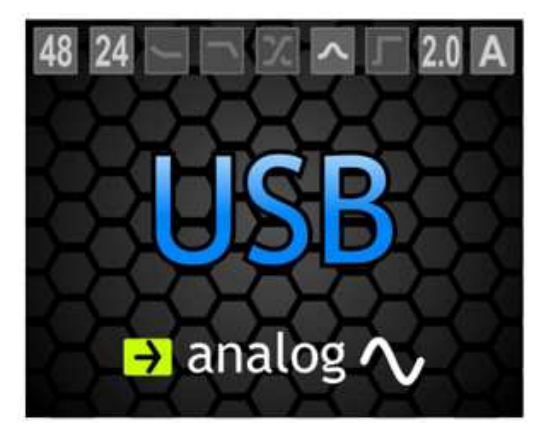

A exibição padrão da tela inicial do *display* consiste em três componentes. A entrada ativa é exibida no centro.

Da mesma forma, a saída ativa é mostrada na parte inferior da tela.

A parte superior da tela inicial mostra informações sobre o estado de funcionamento. Os ícones, da esquerda para a direita, são:

- (1) Taxa de amostragem de entrada (em kHz)
- (2) Profundidade de bits de entrada (quando disponível)
- (3) Indicador da curva *House*
- (4) Indicador de curva *Tilt*
- (5) Indicador de filtros Passa-baixas e Passa-altas
- (6) Indicador de equalização EQ personalizada
- (7) Indicador do filtro subsônico
- (8) Indicador de configuração das caixas acústicas

(9) O perfil de som atualmente ativo (designações "A" a "D"). Pressione o botão correspondente no controle remoto para selecionar um novo perfil de som ativo. Consulte a seção "Utilizando Perfis de Som" para mais informações.

➢ A entrada ativa pode ser comutada pressionando o botão **INPUT** no controle remoto.

*Nota*: Você também pode selecionar a entrada seguinte ou anterior utilizando os botões de seta se você atribuir a função de entrada (INPUT) para os botões da tela inicial. Dessa forma, você não precisará percorrer todo o ciclo de entradas com o botão **INPUT**.

➢ Pressione o botão **OUTPUT** (verde) para alternar entre os modos de saída digital e analógica.

➢ Pressione o botão **BYPASS** (laranja) no controle remoto para desativar ou ativar a correção da sala. O fundo da tela inicial fica vermelho quando a correção da sala estiver desativada.

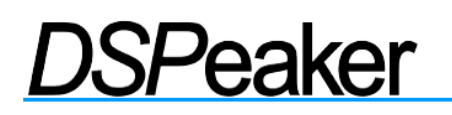

➢ Pressione o botão **DISPLAY** (azul) no controle remoto para escurecer a tela. O modo esmaecido é menos intrusivo e com muito menos informações no *display*. A intensidade da tela é salva quando você comuta o aparelho para o modo de espera utilizando o botão **standby**.

➢ Mantenha o botão **DISPLAY** pressionado por 2 segundos para desligar a tela completamente (esse estado não é salvo).

➢ Por padrão, o botão **OK** ativa o menu principal.

➢ Por padrão, as funções para as teclas de setas são *QuickTone* (tonalidades): **UP / DOWN** controle de graves, **LEFT / RIGHT** controle de agudos.

*QuickTone* pode ser usado para executar rapidamente ajustes em todo o espectro, a partir da tela inicial e usando as teclas de seta. Isto é extremamente útil quando o usuário deseja muitas vezes rapidamente compensar gravações conhecidas como muito "brilhantes" ou "amenas". *QuickTone* é um atalho para ativar automaticamente os filtros das ferramentas *House Curve* e *Tilt Curve*, e que ao usá-los implicará em substituir quaisquer ajustes anteriores sobre eles. Use o menu *Homescreen* na opção *Settings* para configurar as teclas de setas para diferentes funções.

Quando você usa os controles *QuickTone* na tela inicial, a curva aplicada é mostrada brevemente na tela como forma simplificada da resposta de frequência. Você pode ajustar a curva entre plana (sem curva) e muito forte em passos de 1dB.

Quando você ajusta somente grave ou agudo usando *QuickTone* (padrão), o outro ajuste não é alterado.

### **4. Menu de Ajustes (***Settings Menu***)**

Acesse o menu *Settings* na tela inicial pressionando o botão **MENU** no controle remoto, e em seguida use os botões de seta para destacar a opção *Settings* e pressione **OK**. Entre outras coisas, este menu contém ferramentas poderosas para personalizar a assinatura sonora.

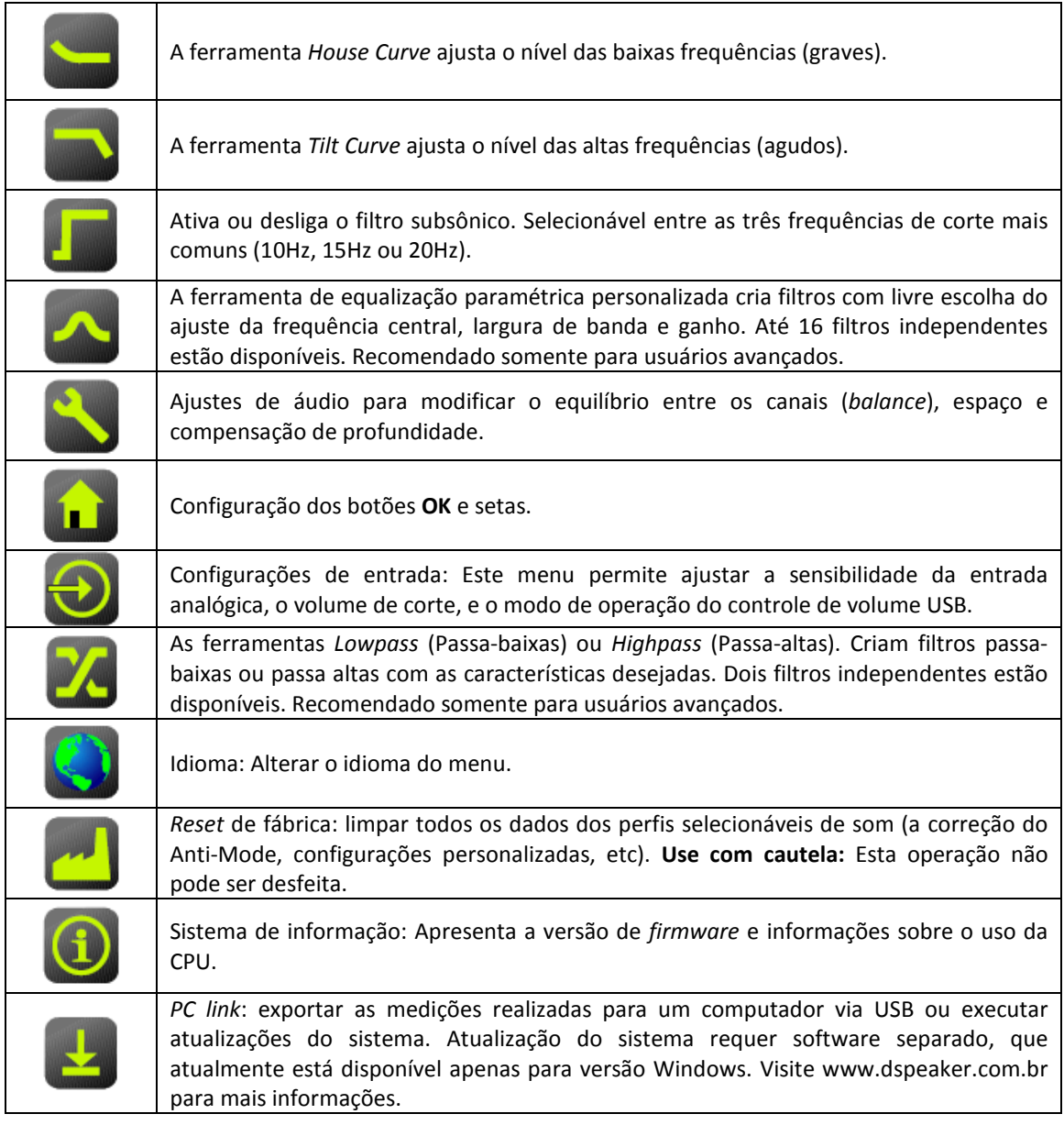

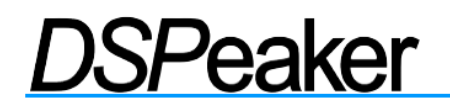

**MANUAL DO PROPRIETÁRIO** 

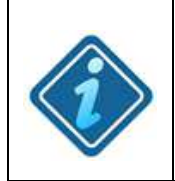

**ATENÇÃO:** Todas as alterações feitas nos vários editores de equalização não são geralmente atualizadas em tempo real. A fim de ouvir a diferença na saída de som, aceitar as alterações e fechar o editor correspondente através da tecla **OK** no controle remoto.

### **4.1 Ferramenta** *House Curve*

A ferramenta *House Curve* proporciona um método para alterar a curva de resposta dos graves (*bass*). A razão do ajuste de uma curva *House* está na sensibilidade do sistema auditivo humano e o seu limiar de audição, além da preferência pessoal, claro. Quando o nível de pressão sonora (volume) é baixo o suficiente, já não somos capazes de ouvir as mais baixas frequências dos graves, podendo ser necessário algum reforço. É fácil reforçar a região mais baixa dos graves usando a ferramenta *House Curve*.

Nota: os controles *QuickTone Bass* (graves), *Tilt* (agudos) e *Loudness* utilizam a curva do filtro *House*, substituindo as configurações do usuário.

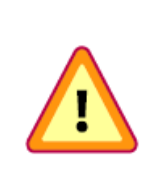

**CUIDADO:** Como acontece com qualquer reforço na equalização de baixas frequências (graves) empregando uma curva *House*, esta operação deve ser feita com cautela. Excesso de reforço em baixas frequências pode introduzir distorção (*clipping*) no amplificador ou mesmo causar danos ao *woofer*. Adicione reforço na curva *House* em pequenos incrementos de cada vez.

Os parâmetros da ferramenta *House Curve* são:

✔ **Tilt:** Inclinação. Define o intervalo de reforço das baixas frequências (o efeito é ilustrado na tela). Ajuste usando as teclas **LEFT/RIGHT** (setas esquerda/direita) ou o botão marcado em **azul**.

✔ **Lift:** Elevação. Define o reforço máximo em decibéis (o efeito é ilustrado sobre a tela). Ajuste usando as teclas **UP/DOWN** (setas para cima/para baixo) ou o botão **laranja**. (entender como botão com a marca nesta cor)

✔ **Enabled:** Ativa ou desativa a curva *House* aplicada. Alterne com o botão **verde**.

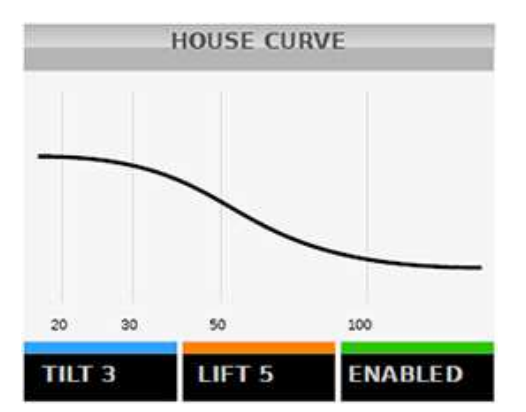

Por favor, note que a modificação dos valores dos parâmetros habilitará automaticamente este equalizador. Pressione o botão **verde** (seguido de **OK**) para desativá-lo novamente.

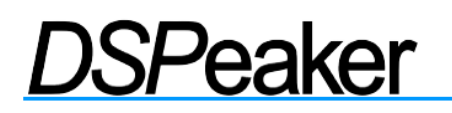

**MANUAL DO PROPRIETÁRIO** 

**Exemplo:** Reforçar os graves abaixo de 50Hz em cerca de 3 dB Como fazê-lo passo-a-passo: ➢Abra o menu principal pressionando o botão MENU no controle remoto ➢ Vá até o menu *Settings* (Configurações) usando os botões de seta e pressione **OK** para selecioná-lo. ➢ Selecione a ferramenta *House Curve* usando os botões de seta novamente (o primeiro item da linha superior). ➢ Pressione **OK** e a ferramenta *House Curve* se abre. Usando os botões de seta para esquerda e direita, definir *Tilt* para 2 ou 3. A resposta aproximada é mostrada na tela. ➢ Usando as teclas de direção para cima e para baixo, definir *Lift* para 3. ➢ Uma vez pronto, pressione **OK** para aplicar a nova curva *House*.

### **4.2 Ferramenta** *Tilt Curve*

A ferramenta *Tilt Curve* fornece um método de alteração da rampa de frequência de resposta dos agudos. A razão deste ajuste é (além da preferência pessoal) compensar diferenças nas gravações. Pode-se, por exemplo, fazer um perfil com os agudos atenuados para corrigir gravações com muito "brilho" (excesso de agudos).

Nota: os controles *QuickTone Bass* (graves), *Tilt* (agudos) e *Loudness* utilizam a curva do filtro *House*, substituindo as configurações do usuário.

Os parâmetros da curva *Tilt* são:

✔ **Freq:** A frequência de transição do efeito (mostrado na tela). Ajuste usando as teclas **LEFT/RIGHT** (setas esquerda/direita) ou o botão **azul**.

✔ **Gain:** Atenuação (valores negativos) ou ênfase (valores positivos) da banda selecionada. Ajuste usando as teclas **UP/DOWN** (setas para cima/para baixo) ou o botão **laranja**.

✔ **Enabled:** Ativa ou desativa a curva *Tilt* aplicada. Alterne com o botão **verde**.

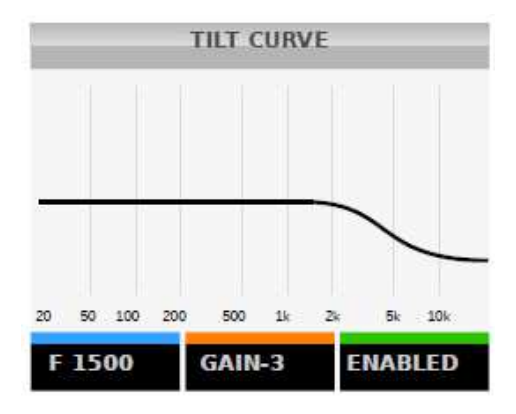

Por favor, note que a modificação dos valores dos parâmetros habilitará automaticamente este equalizador. Pressione o botão **verde** (seguido de **OK**) para desativá-lo novamente.

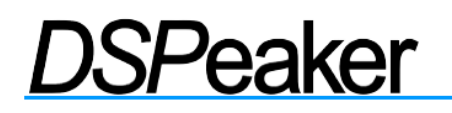

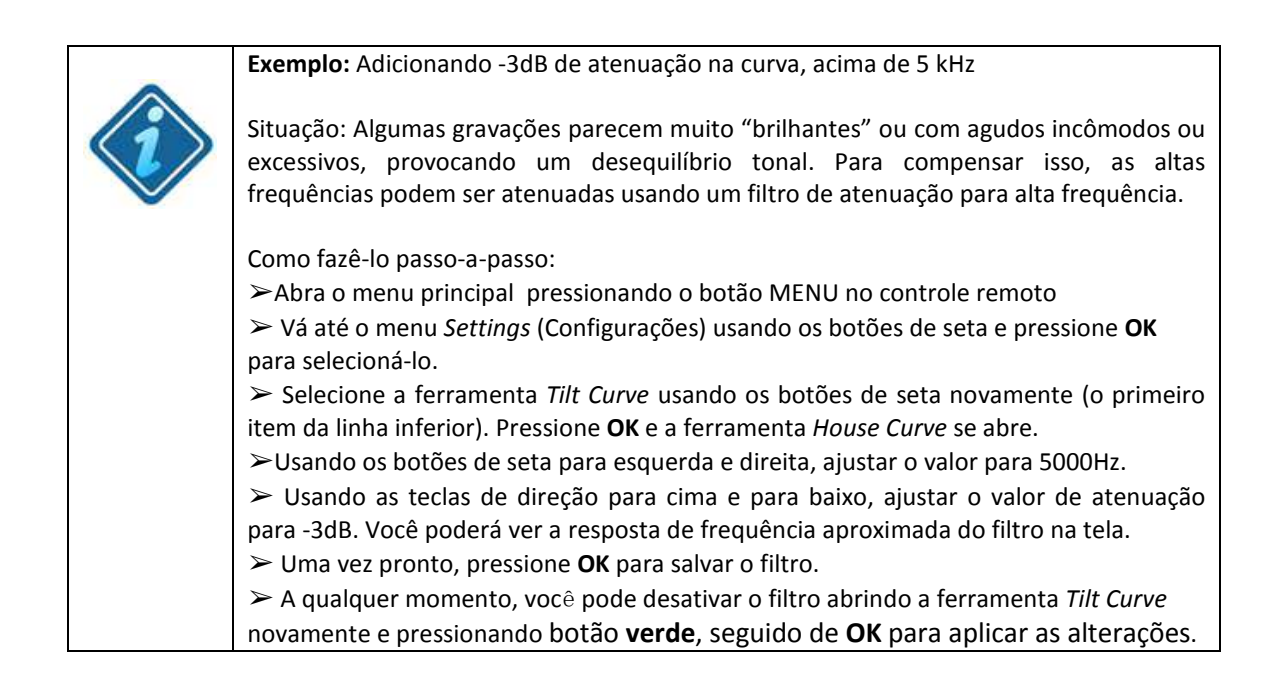

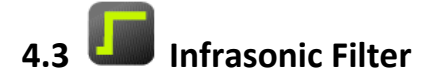

A ferramenta *Infrasonic Filter* (filtro subsônico) é uma maneira rápida de aplicar um filtro passa-altas subsônico que filtra os sinais abaixo da banda sonora audível. A intenção de um filtro subsônico é proteger os cones dos *woofers* (alto-falantes de graves) e para eliminar o efeito das harmônicas subsônicas e/ou distorções por intermodulação. Recomenda-se usar um filtro de subsônico sempre quando aplicar uma *House Curve* excessiva ou um reforço de graves pela equalização paramétrica.

Os controles do filtro subsônico são:

- ✔ **Frequency:** As frequências abaixo deste limiar são atenuadas.
- ✔ **Enabled:** Ativa ou desativa o filtro subsônico.

Use os botões de seta no controle remoto para alterar os parâmetros. Pressione o botão **OK** para armazenar as configurações ou o botão **BACK** para cancelar.

**Nota:** Você também pode criar um filtro subsônico personalizado com a ferramenta *Lowpass/Highpass*, o que lhe dará mais controle sobre os parâmetros (ver filtros *High/Lowpass* na seção abaixo).

# **4.4 Filtros High / Lowpass**

O Anti-Mode 2.0 Dual Core apresenta filtros *highpass* (passa-altas) e *lowpass* (passa-baixas) totalmente personalizáveis.

Estes filtros podem ser usados para controlar a passagem de banda da caixa acústica ou do *subwoofer*. Por exemplo, com um filtro *lowpass* é fácil implementar um *crossover* digital mais preciso para um *subwoofer*. Um filtro *highpass* personalizado pode ser usado para atenuar baixas frequências e assim impedi-las de alcançar as caixas acústicas principais.

Para criar um filtro passa-baixas personalizado ou *highpass*, navegue até a seção *Highpass/Lowpass* do menu *Settings*. Note que você pode criar dois filtros independentes selecionando uma posição (*slot*) diferente (use os botões de seta esquerda/direita para selecionar uma posição e pressione o botão **OK** para aceitar).

Isso lhe permite criar filtros *lowpass* e *highpass* extremamente íngremes, por exemplo, aplicando duplicação de filtros com até 48 dB/oitava de inclinação.

Os controles da ferramenta de filtro *High/Lowpass* são:

✔ **Frequency:** a frequência de corte do filtro, no ponto em que o sinal é atenuado exatamente em 6 dB. Ative com o botão **azul**, ajustar com as teclas de seta **LEFT/RIGHT** (esquerda/direita) (ajuste grosseiro) e **UP/DOWN** (ajuste fino).

✔ **Slope:** O passo do filtro (6, 12, 18, ou 24 dB / oitava). Navegue com o botão cor **laranja**.

✔ **Settings:** Abrir o submenu de configurações (*Settings*).

Submenu de configurações (*Settings*):

✔ **Channel:** Seleciona o filtro para aplicar em ambos os canais, ou somente canal esquerdo ou direito. Use os botões de seta esquerda/direita para alterar a seleção.

✔ **Type:** seleciona o tipo de filtro: *Highpass* ou *Lowpass* Use os botões de seta esquerda/direita para alterar a seleção.

◆ On / off: Ativa ou desativa o filtro. Use os botões de seta esquerda/direita para ativar ou desativar.

### **4.5 Custom Parametric Equalizers (Equalizadores Paramétricos Personalizados)**

Os equalizadores paramétricos personalizadas (PEQs) são estruturas de filtro muito versáteis que podem implementar uma ampla gama de diferentes filtros passa-faixa, passa-altas e passa-baixas.

Todos os equalizadores paramétricos definidos pelo usuário estão organizados em 16 slots (posições) de filtro. O primeiro passo da ferramenta *Parametric EQ* é a tela da lista de filtros. Use os botões de seta para realçar um

filtro inativo para criar um novo filtro personalizado , ou selecione um filtro existente para mudar seus parâmetros, e em seguida pressione o botão **OK** para aceitar a seleção . Note que há mais *slots* (posições) do que os 6 visíveis, bastando apenas rolar para baixo com o botão de seta para baixo. Filtros ativos são representados com caixas verdes na lista de filtros, filtros inativos ficam acinzentados.

O nome do filtro (como EQ01↓S) fornece informações gerais sobre o filtro criado. O número após a equalização refere-se ao número do slot do filtro ( variando de 01 a 16). A seta apontada para cima ou para baixo indica o uso da CPU : alta ou baixa, respectivamente. A última letra indica se o filtro é estéreo ("S"), apenas o canal esquerdo ("L") ou somente canal direito ("R").

Depois de selecionar um filtro para editar, aparecerá na tela uma visão geral do filtro. Uma resposta aproximada da atuação do filtro é exibida. As seguintes ações estão disponíveis:

✔ **Edit**: ativa o modo de edição (veja abaixo).

✔ **Filter Name**: o slot do filtro do *PEQ* atual.

✔ **Settings:** abre o submenu de configurações.

Os controles do modo de edição são:

✔ **Center Frequency:** A frequência em que é aplicado o efeito de filtragem. Ajuste com as teclas de seta esquerda/direita (ajuste grosseiro) e setas para cima/baixo (ajuste fino).

✔ **Bandwidth:** Aproximadamente 3 dB de largura de banda da banda efetiva. Isto é igual a definir o valor de Q do filtro, mas, para simplicidade do utilizador, pode ajustar a largura de banda em vez do valor Q (Valor Q = Fc / Bw). Ajuste com as teclas de seta esquerda/direita (grosso) e teclas para cima/baixo (ajuste fino).

✔ **Gain:** Ganho de filtro em decibéis O valor é negativo para um *PEQ* de corte (*bandstop*) e positivo para um *PEQ* de reforço (*peaking*).

Pressione o botão **OK** (ou o botão **BACK**) para retornar à tela geral de filtro.

Opções no submenu de configurações (*Settings*):

✔ **Channel:** Define a qual canal este filtro está associado (esquerdo, direito ou ambos).

◆ On / Off: Ativa ou desativa o filtro criado.

Pressione o botão **OK** (ou o botão **BACK**) para retornar à tela geral de filtro.

Pressione o botão **OK** para aceitar as alterações, fechar a tela geral e voltar para a lista de filtros.

Use o botão **BACK** para descartar todas as alterações feitas. Note que qualquer filtro novo ou edições feitas não afetarão o som reproduzido até que a lista de filtros seja fechada.

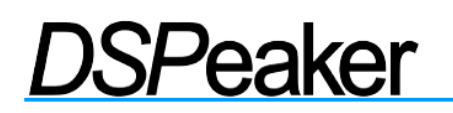

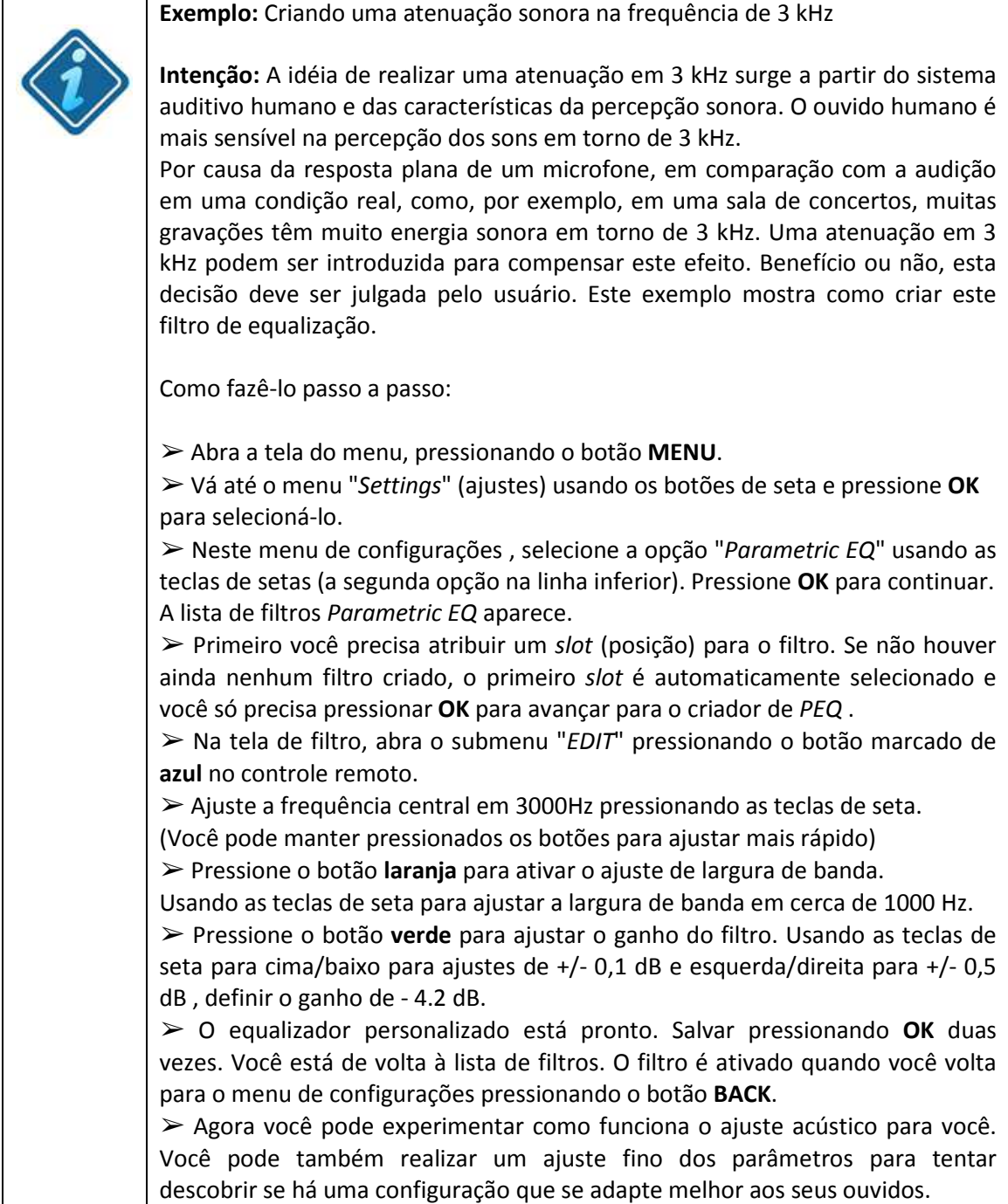

## **4.6 Tela Inicial (Homescreen) e QuickTone**

O menu *Homescreen* configura o funcionamento do botões **OK** e de setas quando a tela inicial é mostrada. Os controles de *QuickTone* são a maneira mais rápida e fácil para ajuste de graves e agudos. A função padrão para os botões Up/Down (para cima/para baixo) é de ajuste de graves, sendo os botões *Left/Right* (esquerda/direita) utilizados para o ajuste de agudos.

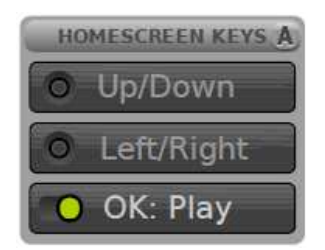

Para configurar o botão **OK**, selecione a opção na posição inferior e use os botões *Left/Right* para selecionar entre *Menu* ou *Play*. A primeira opção permite que o botão OK abra o menu (padrão), a segunda opção muda a função do botão **OK** para atuar como um botão de *Play/Pause* (reproduzir/pausar) em modo USB.

Você pode atribuir funções para os botões de setas **UP/DOWN** e **LEFT/RIGHT** selecionando uma das opções através dos botões **UP / DOWN** e pressionando **OK**. Um leque de opções aparece. Selecione a opção que você deseja atribuir, e em seguida pressione **OK** para confirmá-la. As opções são os seguintes:

1. OFF: nenhuma função atribuída

2. TILT: altere todo o espectro (baixar os graves e subir os agudos, ou subir os graves e baixar os agudos)

- 3. BASS: ajuste de graves (0 a 6 dB) padrão para os botões **UP/DOWN**
- 4. TREBLE: ajuste de agudos (-6 a 6 dB) padrão para os botões **LEFT/RIGHT**
- 5. LOUDNESS: seleção da curva de "audibilidade" (reforço dos graves e agudos)

6. INPUT: seleção para a entrada seguinte ou anterior (não é necessário navegar por todas elas)

7. PRV/NEXT: seleção de faixa anterior ou seguinte no modo USB. As funções anterior e seguinte do programa de reprodução do PC (computador) precisam estar ativas para esses botões funcionarem.

Ao atribuir *Tilt*, *Bass*, *Treble* ou *Loudness* você pode executar rapidamente ajustes globais do espectro de frequências a partir da tela inicial (*Homescreen*), assim obtemos a chamada função *QuickTone*. Isto é bastante útil quando o usuário deseja compensar gravações muito "brilhantes" (com excesso de agudos) ou o inverso. O *QuickTone* ativa automaticamente os filtros da *House Curve* e as ferramentas da curva *Tilt*, o que implica na substituição das possíveis configurações anteriores do usuário sobre estes filtros.

Quando você utiliza os controles *QuickTone* da tela inicial, a curva aplicada é brevemente mostrada na tela como uma forma simplificada da resposta de frequência. Você pode ajustar o nível da curva aplicado entre *flat* (plana - sem curva), ou intenso usando passos de 1dB. Quando você ajusta somente os graves ou os agudos, o outro ajuste não é alterado.

### **4.7 Audio Settings (Configurações de Áudio)**

Os ajustes de áudio podem ser configurados a partir deste menu.

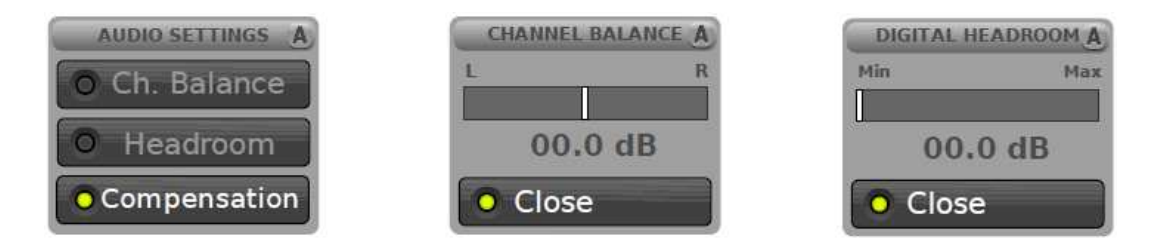

Use o ajuste manual do balanço de canal para igualar os níveis entre as caixas acústicas dos canais esquerdo e direito. Alterações nesta tela são aplicadas imediatamente. Pressione o botão **OK** no controle remoto para aceitar o novo ajuste, ou pressione o botão **BACK** para descartar as alterações.

Todo o processamento interno é realizado com uma precisão digital de 32 ou 40 bits com o número reservado de bits apropriado para uma folga de operação. No entanto, quando filtros de reforço (amplificação) são utilizados, alguns sinais de entrada pode causar saturação/corte na saída. A unidade calcula automaticamente a melhor configuração de dimensão para os ganhos dos filtros ativos.

No entanto, se você utilizar somente a entrada analógica e não usar toda a faixa de entrada, você pode alterar a configuração de reserva (*Headroom*) para um valor menor. Se o valor calculado automaticamente é muito pequeno (causando saturação/corte na saída), você pode aumentar manualmente o valor de folga (*Headroom*).

O valor de folga é automaticamente recalculado sempre que você calibrar ou mudar as configurações de filtro, portanto, lembre-se de refazer o seu próprio ajuste nesses casos.

Ao realizar a calibração no modo avançado, você pode selecionar diferentes modos de compensação de profundidade: *normal* (normal), *maximum* (máximo), ou nenhuma compensação. Utilizando o Ajuste de compensação (*Compensation*), você pode aumentar ou diminuir manualmente a efeito da rampa do filtro *lowpass* (passa-baixas) que foi determinado automaticamente pela calibração. Note que este ajuste não afeta a visualização do antes/depois (*before/after*) da medição, mas você pode realizar uma medição pessoal (*user*) para determinar o melhor valor.

Aviso: valores de balanço dos canais, reserva e compensação de profundidade estão associados com o perfil de som atual.

## **|**<br>| Input Settings (Ajustes de Entrada)

Configurações de entrada podem ser feitas a partir deste menu.

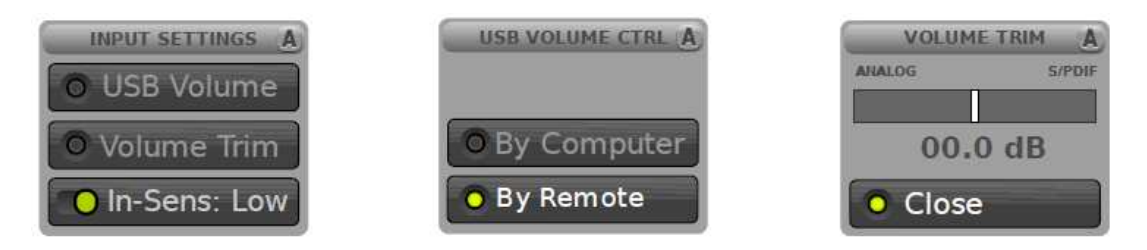

O controle *USB Volume* define como o volume é controlado durante o modo de áudio USB. *By Remote* mantém o controle de volume nas mãos do utilizador. Neste modo, o PC não controla o volume. Ao selecionar *By Computer* você permite que o PC (computador) possa controlar o volume, e os botões de controle de volume são apenas reportados ao PC através do HID (*Human Interface Device*). Ele deixa o PC interpretar os botões e realizar as ações mais adequadas.

Por favor, note que a seleção *By Computer* pode provocar um alto volume definido pelo PC, por isso tenha cuidado com este modo, especialmente quando você conectar o Dual Core no PC pela primeira vez.

O menu "aparador de volume" - *Volume Trim* permite a compensação de diferentes níveis de volume entre as entradas digitais e analógicas Por exemplo, se a entrada digital é aparentemente mais alta, ajuste o valor de *Volume Trim* para esquerda até que os níveis de volume fiquem iguais. Modificações nesta opção são aplicadas de imediato. Pressione o botão **OK** no controle remoto para aceitar a novo ajuste ou pressione o botão **BACK** para descartar as alterações.

O ajuste de sensibilidade de entrada - *Input Sensitivity* (*In*-*Sens*) seleciona o nível de tensão máxima permitida na entrada analógica. O valor padrão é de alta sensibilidade (*High*). Use a opção de baixa sensibilidade (*Low*) se você conectar um dispositivo que produz níveis muito elevados de tensão e você receber avisos de corte (*clipping*). *Clipping* ocorre quando parte de um sinal é cortada.

Aviso: a sensibilidade de entrada e o aparador de volume são configurações globais, ou seja, os valores são compartilhados por todos os quatro perfis de som.

## **4.9 Language Selection (Seleção de Idioma)**

Quando você ligar o aparelho pela primeira vez, você será solicitado a selecionar um idioma para utilização. Usando a opção "*Language Selection*" você pode alterar o idioma quando desejar. Atualmente, os idiomas disponíveis são: inglês, finlandês, sueco, holandês e alemão.

### **4.10 Factory Reset (Retorno à Condição Original de Fábrica)**

A opção *Factory Reset* permite apagar todos os ajustes realizados ou os perfis de som criados.

**Use esta opção com cuidado:** Esta operação não poderá ser desfeita.

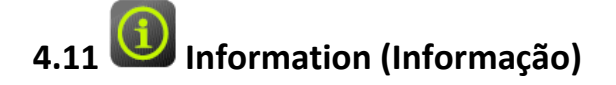

Utilize este menu para mostra a versão de *firmware*, utilização da CPU e a revisão da placa.

## **4.12 PC Link (Conexão com computador)**

Ao selecionar *PC Link*, você pode exportar as medições do perfil selecionado para um PC ou computador Macintosh via USB. O Anti-Mode 2.0 Dual Core aparecerá no computador como um disco removível, e você poderá copiar as medições como arquivos de texto que podem ser importados para programas de medição populares de PC/MAC (Exemplo: Software REW – gratuito – www.roomeqwizard.com). As medições são nomeadas de forma a indicar o tipo de perfil e de medição: os quatro arquivos em cada perfil são indicados, por exemplo, para o perfil "A", como segue.

"A-after.txt" - A resposta gerada automaticamente após a correção de sala do Anti-Mode (o "depois" - After)

"A-before.txt" - A resposta inicial da sala gerada automaticamente (o "antes" - Before)

"A-user1.txt" - A medição da sala feita pelo usuário

"A-user2.txt" – A segunda medição da sala feita pelo usuário

Equivalentemente para os demais perfis, a nomeação se inicia com o nome do perfil, por exemplo, "Bafter.txt" é a resposta corrigida do perfil B (se tiver sido feita a correção).

Atualização do sistema também é realizada no modo "*Link PC*." A atualização de sistema requer *software* de computador avulso, que está atualmente disponível apenas para Windows. Visite o site *www.dspeaker.com.br* para mais informações.

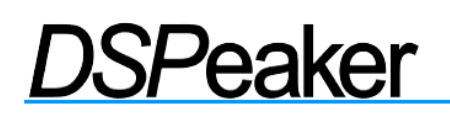

### **5. Usando Perfis de Som**

O Anti-Mode 2.0 Dual Core suporta até quatro perfis de som independentes. Um perfil de som inclui tudo o que afeta o som: os filtros de correção da sala e todos os possíveis filtros personalizados - *highpass/lowpass*, curva *house*, curva *tilt* e *PEQ*s (filtros de equalização). Também todas as medições da sala estão armazenadas no perfil.

Os perfis podem ser utilizados para várias coisas. Por exemplo, você pode calibrar até quatro pontos de escuta diferentes (*listening spots*), utilizando um perfil para cada localização e alternar entre os locais selecionados de forma rápida e conveniente. Ou, você pode criar predefinições de equalização separadas para ouvir música ou assistir filmes. Os perfis de som podem ser úteis também para comparar os resultados de diferentes filtros personalizados.

Inicialmente, apenas um perfil (A) está disponível. Para criar outro, navegue até a opção *Sound Profile* localizada no menu principal (*Main Menu*).

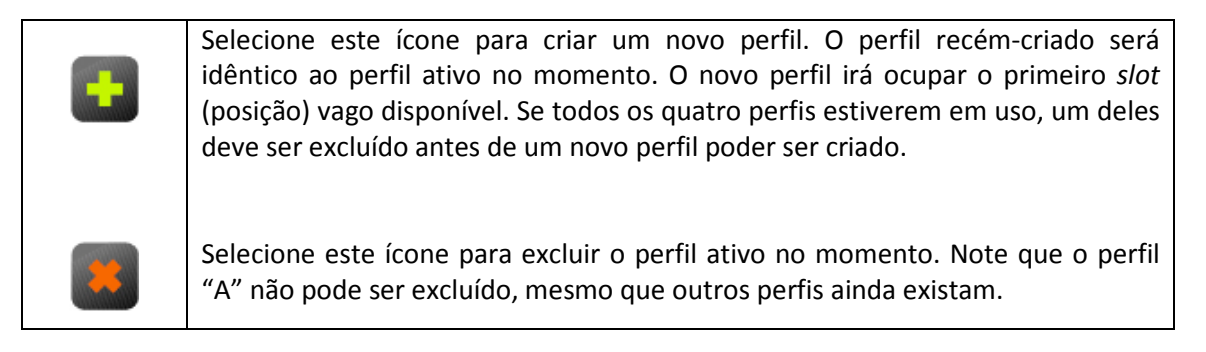

Depois que um novo perfil foi criado, você pode mudar as suas características iniciando o processo de calibração de sala, ou modificando uma ou mais configurações no menu *Settings*.

**Nota:** se você deseja criar um perfil de som vazio sem herdar quaisquer características, você pode usar a opção *Factory Reset* localizada no menu *Settings* para limpar o recém-criado perfil de todos os dados anteriores.

### **6. Advanced Calibration (Calibração Avançada)**

A calibração avançada (*Advanced Calibration*) permite ao usuário mais controle sobre os parâmetros de calibração. O procedimento é semelhante à calibração típica, mas com alguns passos adicionais. Consulte a seção 2.4 "*Typical Calibration*" deste manual para obter uma visão geral do processo básico.

Para realizar a calibração avançada, escolha a opção de *Advanced Calibration* no menu *Calibration*.

 $\triangleright$  Depois de escolher a configuração de caixas pertinente, o diálogo de configurações extras irá aparecer.

A compensação do nível (*Level Compensation*) afeta a compensação para ajustes profundos (*Dip*) na resposta dos graves.

A compensação possui três níveis, "*Off*", "*Norm*" e "*Max*" . Se a opção for "*Off*", nenhuma compensação é aplicada, e o nível de graves permanece tão baixo como seria sem qualquer efeito. Isso permite espaço máximo para o usuário criar filtros personalizados como a ferramenta *House Curve* ou os filtros de equalização. A opção "*Norm*" aplica uma compensação suave, que é a mesma quantidade que a calibração "*Typical*" está usando. Esta configuração geralmente dá o melhor resultado sonoro, já que o nível de percepção dos graves está mais próximo do nível dos graves médios não corrigidos do que com o ajuste "*Off*" não compensado. Ao selecionar "*Max*", a máxima compensação é usada, o que dá cerca de 2 dB a mais de ganho ao reforço dos filtros. Esta configuração é benéfica em espaços onde parte do problema é a falta geral de graves, possivelmente resultante da ausência de condições acústicas apropriadas. É bom lembrar que elementos de reflexões destrutivas não podem, não vão e não devem ser corrigidas por qualquer *DSP*.

**Nota:** Você também pode ajustar o nível de compensação depois do ajuste *Compensation* no menu *Audio Settings*.

➢ Selecione a quantidade desejada de compensação e pressione o botão **OK** para continuar.

➢ A próxima caixa de diálogo controla o alinhamento de tempo dos canais.

Há três opções possíveis : *Auto-detect*, *Off* e *Manual*. Aconselha-se a usar a detecção automática para *subwoofers* e "*OFF*" para caixas acústicas *full-range* , já que *caixas fullrange* são consideradas como estando equidistantes do ouvinte. Note que o atraso acústico ideal não é sempre o mesmo da distância física com os *subwoofers*: por isso a detecção automática é recomendada para ser sempre usada em *subwoofers*. Se a configuração manual é escolhida, o atraso de compensação para canal de *subwoofers*/caixas pode ser inserido nos correspondentes

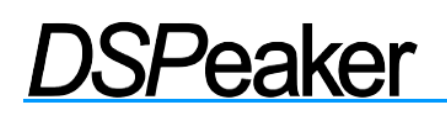

campos. A compensação manual de atraso dos canais é destinada principalmente para sistemas mais complexos, como, por exemplo, um sistema 2.2 com dois Anti-Modes ou equivalentes. Na calibração típica, a detecção automática de atraso é sempre utilizada quando se calibra dois *subwoofers* (estéreo ou dual-mono), mas não em modo full-range 2.0. Você ainda pode usar o alinhamento de tempo e a auto-detecção para uma instalação *full-range* 2.0, escolhendo a opção *Auto-detect*. A detecção automática sempre calcula a compensação para produzir a mínima defasagem, o que significa que vai somente atrasar o canal que está "muito adiantado" em comparação com o outro, enquanto que o ajuste manual de atraso permite atrasar ambos os canais. Isto é evidentemente desnecessário em quaisquer sistemas em que todo o áudio está passando pelo Anti-Mode 2.0 Dual Core.

➢ Pressione o botão **OK** para avançar para a próxima caixa de diálogo.

Agora você pode selecionar o limite superior de frequência para a correção automática. Usando as teclas de seta, defina o limite superior da correção entre 80 e 500Hz.

Sinais de graves não têm direcionalidade nas frequências mais baixas, mas eles se direcionam na gama média baixa e acima. Devido a isso, o Anti-Mode 2.0 Dual Core aplica uma correção global da saída em frequências mais baixas (onde todo o material de áudio é essencialmente monofônico), mas a correção torna-se mais dependente do canal para a gama média baixa e frequências superiores. Afinal, este é um conceito diferente para medir tanto o canal esquerdo como o direito separadamente, em comparação com a medição de ambos em fase (que se aplica a maioria dos conteúdos de graves). Todos estes efeitos de direcionalidade em oposição ao global (em fase) são automaticamente manuseados pelo Anti-Mode 2.0 Dual Core, controlados pela faixa de frequência de correção selecionada.

➢ Depois de selecionar as configurações desejadas, pressione o botão **OK** no controle remoto para proceder a verificação do nível de volume. Daqui em diante, o processo de calibração é semelhante ao da calibração típica descrita anteriormente.

### **7. Multi-Point (Wide Area) Calibration (Calibração Multi-Ponto)**

O Anti-Mode 2.0 Dual Core apresenta um método de otimização de área ampla que permite uma correção para um ponto de audição ("*sweet spot*") mais amplo. Felizmente, o algoritmo de correção para área ampla não lhe obriga a medir dezenas de diferentes lugares ao redor da área de audição. Na maioria dos casos, será suficiente fazer a calibração principal no ponto central da área de audição, e quando estiver completo, mais pontos podem ser adicionados aos dados da calibração.

 $\triangleright$  Para realizar uma calibração multi-ponto, o primeiro passo é calibrar o dispositivo normalmente, seguindo o procedimento típico ou o avançado.

➢ Após a primeira calibração, você pode adicionar mais pontos, escolhendo a opção *Multipoint* na tela Calibração (Calibration). Coloque o microfone em um dos cantos da área de audição e continue com a calibração.

➢ Você pode adicionar tantos pontos quanto quiser à calibração, e o sistema automaticamente irá ponderá-los comparando-os com os dados da calibração principal. O número máximo recomendado de pontos adicionais é 7, mais pontos não irão contribuir muito para o modelo de correção.

**Atenção:** se a área de audição é composta por duas áreas distintas em vez de uma maior, é recomendável realizar as calibrações separadas em dois perfis também separados. Em outras palavras, a área alternativa é calibrada em outro perfil, e o usuário pode então comutar a para a correção ideal para cada um dos pontos de cada vez.

### **8. Room Response Menu – Measurements (Menu de Resposta da Sala)**

O menu *Room Response* e a ferramenta de medição lhe permite medir e visualizar a resposta de filtros ativos no momento. Você também pode ver as respostas das medições da sala realizadas durante o processo de calibração automática do Anti-Mode. As medições de calibração sempre mostram a faixa de frequência mais importante em termos de correção de sala – de 16 Hz a 200 Hz. A frequência limite superior da calibração é mostrada como uma linha pontilhada no visor.

Você pode criar e visualizar duas medidas personalizadas. A faixa de frequência de medição pode ser a mesma das respostas de calibração, mas, algumas vezes, pode ser útil medir toda a faixa de áudio. Por exemplo, essa possibilidade pode ser útil quando se busca encontrar os lugares ideais para a realização de tratamentos acústicos ou, por exemplo, o ângulo de abertura das caixas acústicas, conhecido também como "*toe-in*".

Note que *Measurements* (medições) não é o mesmo que "*Calibration*" (calibração). Com a ferramenta de medições você simplesmente realiza medições sem aplicar qualquer correção automaticamente.

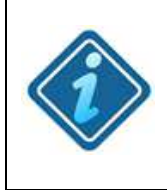

**ATENÇÃO:** As medidas de resposta dos graves são sempre apresentadas assim como eles foram medidos, sem qualquer "melhoria estética". Nenhuma suavização é aplicada para fazer as coisas parecerem mais bonitas do que elas realmente são.

Para fazer uma medição personalizada, navegue até *Room Response* (*Measurements*) no menu principal (*Main*).

➢ Destaque *Make New* e pressione o botão **OK**.

➢ No próximo menu você pode definir a faixa de medição: *bass* (16Hz - 200Hz), *bass-midrange* (16 - 500Hz) ou *full-range* (20Hz – 20.000Hz) Você também pode selecionar o canal desejado, esquerdo, direito ou ambos (*left*, *right*, *both*) a ser medido.

 $\geq$  Lembre-se de verificar se o microfone está ligado. Assim que estiver pronto, você pode iniciar a medição.

Com medições de faixa total (*full-range*), o alinhamento do microfone é mais sensível do que com medições de baixas frequências (graves) apenas. O microfone deve estar apontando para o teto.

➢ Uma vez que a primeira medição esteja concluída, um *slot* (posição) para medição secundária torna-se disponível no menu *Measurements*. Esta medição tem a mesma faixa da primeira, mas você pode selecionar o canal ou os canais para medir. Isto permite, por exemplo, comparar uma resposta do canal esquerdo com o canal direito, comparar os efeitos dos filtros personalizados criados, os diferentes pontos dentro da zona de audição e assim por diante.

➢ Ao pressionar o botão de seta esquerda/direita, você poderá ativar um cursor rastreador para ver a frequência exata e o valor de magnitude. Pressionando as teclas para cima/baixo você conseguirá mover o cursor com um passo menor (maior precisão).

➢ Feche a janela de medição com o botão **OK** para armazenar a medição.

 $\triangleright$  Lembre-se que cada perfil de som tem os seus próprios dados de medição. Dessa forma, com até 4 perfis disponíveis, você pode armazenar um máximo de 8 medidas personalizadas. Isto é mais do que as 4 respostas "antes/depois" das medições de calibração do Anti-Mode que são geradas automaticamente.

### **9. Audio Connections (Conexões de Áudio)**

Por conta das conexões versáteis e da ampla gama de usos possíveis para o Anti-Mode 2.0 Dual Core, é difícil listar todas as combinações possíveis. Cada caso é, pelo menos, sutilmente diferente. Você pode encontrar vários exemplos de conexão no site *www.dspeaker.com.br*.

Considere as seguintes orientações ao conectar Anti-Mode 2.0 Dual Core ao seu sistema.

 $\geq$  Anti-Mode 2.0 Dual Core como um pré-amplificador e DAC 2 canais

Conecte suas fontes de áudio às entradas do Anti-Mode 2.0 Dual Core. Você pode conectar até três fontes usando USB, Toslink (S / PDIF) e uma das entradas analógicas. Chaveadores (*switchers*) externos e conversores podem ser usados para aumentar o número e os tipos de conexões.

Conecte o Dual Core em seu amplificador usando as saídas XLR ou RCA.

➢ Usando com um *receiver* de áudio/vídeo ou com um amplificador de *home theater*

Use um *loop* de processamento DSP ou *loop* de gravador (*tape monitor*) para ligar o Dual Core. Se isso não for possível, escolha a fonte de áudio que mais teria benefícios a partir da correção da sala e insira o Dual Core entre a fonte e o AVR.

 $\ge$  Sistema 2.1 ou 2.2

Se você tiver um sistema (caixas acústicas principais com um ou dois *subwoofers*) 2.1 ou 2.2, com um *cross-over* existente, ligue o Dual Core antes do *cross-over*. Seu sistema é então visto como um sistema *full-range* 2.0 pelo Dual Core e tanto as suas caixas principais como os *subwoofers* serão corrigidos.

Também é possível ligar as caixas e os *subwoofers* em paralelo. Neste caso a resposta combinada é medida e corrigida pelo Dual Core. O nível e a fase do *subwoofer* devem ser ajustados antes da calibração. Você pode usar a ferramenta *Measurement* para encontrar as melhores configurações.

### ➢ Configurações com *Subwoofer*

Selecione a configuração apropriada para o ajuste de seu *subwoofer* durante o processo de calibração. Se você conectar mais de dois *subwoofers*, procure agrupá-los de acordo com as suas localizações da forma mais simétrica, por exemplo, *subwoofers* nos cantos dianteiros são mais semelhantes entre si do que um *subwoofer* num canto e outro *subwoofer* no meio de uma parede.

### **10. Solução de Problemas**

✗ **O Dual Core não se lembra das minhas definições após desligar :** para garantir a utilização ideal da memória não-volátil embutida, configurações comuns são armazenados apenas ao entrar em modo *stand-by*. Em outras palavras, se você deseja armazenar configurações como nível padrão de volume, nível de entradas, etc., basta pressionar o botão vermelho de *stand-by* no controle remoto. Depois disso, o Anti-Mode 2.0 Dual Core vai se lembrar das configurações armazenadas mesmo após ser desligado.

✗ **Atraso ambíguo :** este erro pode ocorrer no início do processo de calibração se a distância/atraso não é detectada corretamente. Na maioria dos casos, isso acontece tanto devido a um mau posicionamento do microfone ou simplesmente por causa de um volume do sinal de calibração muito baixo em comparação com o ruído ambiente. A solução é mover o microfone cerca de 4 polegadas (10 cm) de distância do local original e certificar-se que não existem objetos na proximidade da cápsula do microfone. Aumentar também o volume de medição é recomendado a menos que o volume já esteja bem além do limiar de "Volume OK". Os valores de compensação da distância *delay* também podem ser inseridos manualmente.

O canal mais próximo deve ser atrasado em 1000 \* S / V [ms], onde S é a diferença de distâncias e V é a velocidade do som (340 m/s ou 1116 pés/s).

Por exemplo, se a caixa acústica da esquerda está 3 pés mais perto do que a da direita, a compensação de atraso deve ser definida para o canal esquerdo em 1000 \* 3 / 1116 = 2.7 ms e 0 ms para o canal direito.

✗ **"Clipping Detected" :** este aviso é exibido na tela inicial em dois casos.

1. "*Clipping Detected*" é mostrado quando o Anti-Mode 2.0 Dual Core detecta que o sinal de entrada analógico atingiu o nível máximo permitido de tensão de entrada, fazendo com que a entrada seja cortada.

Verifique as configurações de saída do dispositivo ligado nas entradas analógicas do Anti-Mode 2.0. Caso não consiga reduzir seu nível de saída, defina a sensibilidade de entrada do Anti-Mode para *Low* no menu "*Input Settings*". Se isso não ajudar, você pode tentar usar as entradas RCA em vez de entradas XLR, ou usar atenuadores externos.

2. "*Clipping Detected*" também é mostrado quando há possibilidade de um corte do sinal no estágio de saída, o que poderia comprometer a qualidade do áudio.

Normalmente, a razão para este alerta é que muito reforço de equalização está sendo aplicado. Para corrigir isto, aumente o valor da folga (*Headroom*) digital localizado no menu "*Audio Settings*". Algumas vezes, diminuindo também o ganho de entrada pode ajudar.

✗ **Não há som :** Verifique as conexões. Verifique se você selecionou a entrada correta (ANALOG, USB ou S / PDIF). Use o botão **INPUT** no controle remoto para selecionar a entrada correta. Verifique se o *mute* não está ativo e se o nível de volume não está muito baixo. Verifique se você utiliza a saída correta. Utilize o botão **OUTPUT** no controle remoto para alternar entre as saídas analógicas (RCA e XLR) e digitais (S / PDIF Toslink). Note que você pode usar a ferramenta de medição do nível para gerar sinal e confirmar se a saída está funcionando.

✗ **Sem som / Som ruim a partir da entrada digital S / PDIF** : Além do acima exposto, verificar o formato do sinal digital da fonte de áudio. Apenas entrada PCM é aceita, formatos comprimidos não são suportados. Note que o Anti-Mode 2.0 Dual Core não aceita taxa de amostragem de 192 kHz ou acima. Verifique se você tem a última versão de *firmware* instalada.

Nota: ao utilizar a entrada USB, o PC decodifica qualquer formato comprimido antes de passar o áudio em formato PCM para o Anti -Mode 2.0 Dual Core.

✗ **Graves insuficientes após a calibração :** Uma primeira impressão bastante comum após ouvir anos de graves infestados de ressonâncias e imprecisos. Você lentamente vai se acostumar com a falta de ressonâncias, mas se o nível de graves é ainda muito baixo para o seu gosto, use os seguintes métodos. Se o seu sistema tem *subwoofer*, o seu volume pode ser ajustado após a calibração. Com caixas acústicas (assim como com *subwoofers* ), você pode usar o curva *House* ou a ferramenta de equalização paramétrica para aumentar os graves para atingir seu nível preferido e o tom desejado. Você pode também ajustar o valor da curva de compensação a partir do menu *Audio Settings*.

✗ **Os filtros personalizados são desativados:** Isso pode acontecer por duas razões principais. Primeira, quando você inicia a calibração, todos os filtros são desativados automaticamente. Mesmo se você cancelar a calibração antes que uma nova correção de sala seja aplicada, os filtros desativados não são ativados com a exceção dos filtros subsônicos, e os filtros passabaixas e passa-altas. Os filtros criados, no entanto, não desaparecem. Você pode simplesmente reativá-los após a calibração.

Outra possível razão é que o dispositivo está ficando sem recursos de processamento. Mesmo o Anti-Mode 2.0 sendo equipado com dois processadores poderosos, até mesmo a sua capacidade não é infinita. Se muitas estruturas complexas de filtros excederem o limite da CPU, o sistema desativa automaticamente um ou mais dos filtros menos significativos para não exceder os recursos disponíveis.

✗ **Problemas com correção de salas** geralmente são, em última análise, causados por uma análise de calibração ruim. O fator mais importante para o sucesso da análise de uma sala é garantir que o volume de calibração seja suficientemente elevado. Às vezes a detecção automática de nível pode indicar "*Volume OK*", mesmo quando ele é de fato muito baixo.

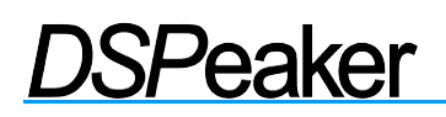

Isto pode ocorrer especialmente em ambientes ruidosos e/ou com a banda limitada dos *subwoofers*. Ao calibrar um sistema de *subwoofer*, sempre desativar o filtro passa-baixas integrado do *subwoofer* ou configurá-los para a sua frequência máxima de corte. Você pode reativá-los após o processo de calibração, ou utilizar os filtros passa-baixas de precisão digital do Dual Core, que são provavelmente mais versáteis e capazes. Também é importante evitar que outros cabos corram ao longo do cabo do microfone, pois eles podem induzir interferências através da blindagem do microfone. Certifique-se de não abrir ou fechar portas durante a calibração, pois elas tendem a ter um impacto muito maior para a resposta da sala do que o esperado. Após estas verificações, recalibrar e verificar se os gráficos antes/depois apresentam uma aparência consistente. Se os problemas persistirem, entre em contato com o suporte da DSPeaker. O processo de solução de problemas pode ser acelerado se você tiver uma foto tirada dos gráficos de antes/depois com uma câmera, ou ter exportado as respostas em um arquivo usando a conexão USB.

### ✗ **Volume salta cada vez que o USB é selecionado**

Se você tiver selecionado o volume USB (*USB Volume*): *By Computer* (Por Computador) no menu *Input Settings*, quando você seleciona USB, seu PC define o último ajuste de volume usado anteriormente com o dispositivo. Essa configuração é restaurada cada vez que a entrada USB é selecionada enquanto a unidade estiver conectada. No modo *By Computer*, os botões **VOL+** e **VOL-** são reportados para o PC, que executa a operação de controle de volume. Você também pode ajustar o volume usando o controle de volume master no PC.

Se você selecionar *USB Volume*: *By Remote* no menu *Input Settings*, o controle de volume do PC é ignorado e os botões **VOL-** e **VOL+** ajustam o volume diretamente. O *Mute* pode ainda ser acionado pelo PC.

Esteja ciente de que os controles de volume em um programa de reprodução de áudio ou multimídia podem usar controle de volume digital, o que faz com que os dados digitais sejam escalonados. Então, verifique se você está usando o volume master. Usar o controle de volume master não causa qualquer perda de precisão, porque ele controla o volume analógico na saída do Dual Core.

#### ✗ **O Anti-Mode 2.0 Dual Core não aparece em USB**

A unidade só vai agir como um dispositivo USB quando a entrada de áudio USB for selecionada, ou quando você tiver selecionado a opção de *PC Link* a partir do menu *Settings*. No primeiro caso, você vai ter um dispositivo de áudio USB padrão (modo assíncrono) e de interface humana (alguns dos botões do controle remoto são relatados para PC quando assim configurado). No primeiro caso, você vai ter um dispositivo de armazenamento em massa USB, ou seja, um disco removível. Você não precisa instalar nenhum *driver* para usar qualquer um desses dispositivos.

### **11. Especificações Técnicas**

### **11.1 Conexões**

- 2 x entradas RCA (ou alternativamente) 2 x entradas XLR
- 2 x saídas RCA e 2 x saídas XLR
- Entrada digital Toslink S/PDIF (somente 2 canais PCM)
- Saída Toslink digital S/PDIF (48 kHz)
- Áudio USB (USB usado também para a exportação de medições e atualização de *software*)
- Tomada para microfone, conector de alimentação, *DSPeaker Datalink*

### **11.2 Especificações Analógicas**

- Faixa Dinâmica: > 108 dB
- Distorção harmônica total (entrada analógica, saída analógica, típico): 0,003%
- Passo do Controle de Volume Analógico: 0,5 dB

### **Edição 2012**:

- Sensibilidade de entrada RCA: 1,6 / 3,25 Vrms XLR: 1,3 / 2,6 Vrms
- Tensão de saída RCA: 1,65 Vrms (max) XLR: 3,25 Vrms (max)
- Consumo de energia 9 VAC / 12 VDC (típico): ativo 2,6 W stand-by 0,6 W **Edição 2013:**
- Sensibilidade de entrada RCA: 2,5 / 5,0 Vrms XLR: 3,9 / 7,9 Vrms
- Tensão de saída RCA: 7,2 Vrms (max) XLR: 14,4 Vrms (max)
- Consumo de energia 12 VDC (típico): ativo 4,5W stand-by 0,8W

### **11.3 Especificações de** *firmware*

Especificações de *firmware* estão sujeitas a alterações entre as versões de *firmware*.

- Processamento de Sinal Digital: 40 bits, 2 canais
- Anti-Mode 2.0 Multi-Rate (FIR e IIR)
- Curva *House*, *Tilt Linear-Phase*, equalizadores paramétricos, filtro ajustável subsônico
- Entrada Toslink S/PDIF: 24-bit 32 / 44,1 / 48 kHz e 88,2 / 96 kHz compatível
- Entrada USB: 24-bit 44,1 / 48 kHz

### **12. Contato**

Tel. 55 61 3225-3229 Fax 55 61 3223-6002 moyses@soundstage.com.br soundadv@terra.com.br www.soundstage.com.br www.dspeaker.com.br

### **13. Tradução**

Contribuição de: Eduardo Martins (www.hifiplanet.com.br)